# **ZTE** Imperial II

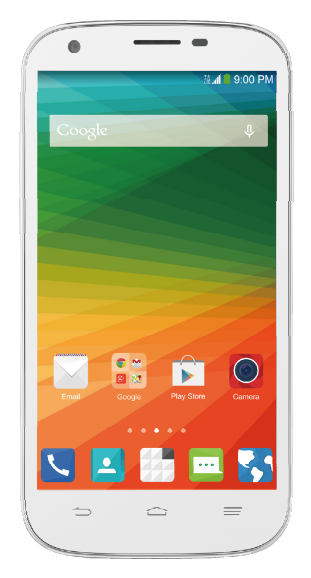

# **Quick Start Guide**

U.S. Cellular® Customer Service 1-888-944-9400

### **LEGAL INFORMATION**

#### **Copyright © 2014 ZTE CORPORATION.**

#### **All rights reserved.**

No part of this publication may be quoted, reproduced, translated or used in any form or by any means, electronic or mechanical, including photocopying and microfilm, without the prior written permission of ZTE Corporation.

#### **Notice**

This guide is published by ZTE Corporation. We reserve the right to make modifications on print errors or update specifications without prior notice. Every effort has been made in the preparation of this guide to ensure accuracy of the contents, but all statements, information, and recommendations in this guide do not constitute a warranty of any kind, expressed or implied.

We offer self-service for our smart terminal device users. Please visit the ZTE official website (at www.zteusa.com) for more information on self-service and supported product models. Information on the website takes precedence.

#### **Disclaimer**

4G LTE is not available in all areas. See uscellular.com/4G for complete coverage details. 4G LTE service provided through King Street Wireless, a partner of U.S. Cellular. LTE is a trademark of ETSI.

ZTE Corporation expressly disclaims any liability for faults and damages caused by unauthorized modifications of the software.

Images and screenshots used in this guide may differ from the actual product. Content in this guide may differ from the actual product or software.

#### **Trademarks**

ZTE and the ZTE logos are trademarks of the ZTE Corporation.

Google and Android are trademarks of Google, Inc.

The Bluetooth® trademark and logos are owned by the Bluetooth SIG, Inc. and any use of such trademarks by ZTE Corporation is under license.

microSDHC logo  $\overline{=}$  is a trademark of the SD-3C, LLC. Qualcomm® Snapdragon™ processors are products of Qualcomm Technologies, Inc.

Qualcomm and Snapdragon are trademarks of Qualcomm Incorporated, registered in the United States and other countries. Used with permission.

Other trademarks and trade names are the property of their respective owners.

# Qualcomm<br>snapdragon

**SfS TruMedia** 

 is a trademark of SRS Labs, Inc. SRS TruMedia technology is incorporated under license from SRS Labs, Inc.

SRS TruMedia™, a feature-rich audio solution tuned specifically for mobile devices, provides a cinema-like surround headphone performance with deep, rich bass.

Version No. : R1.0 Edition Time : July 30, 2014 Manual No. : 07958450xxxx

# **Contents**

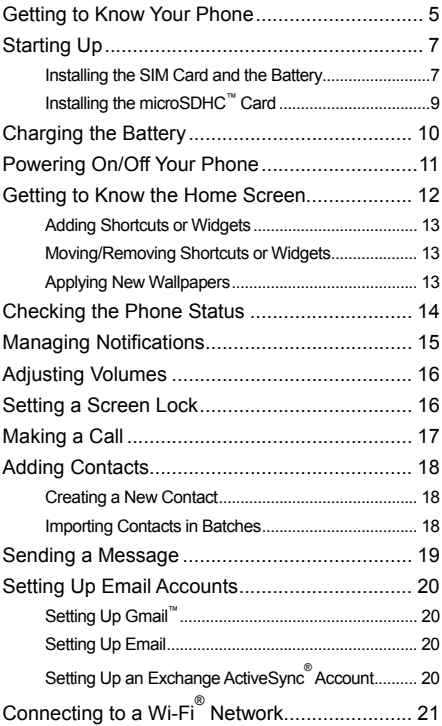

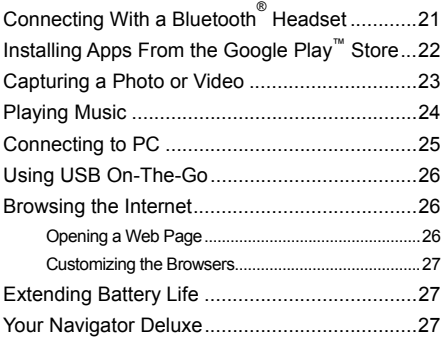

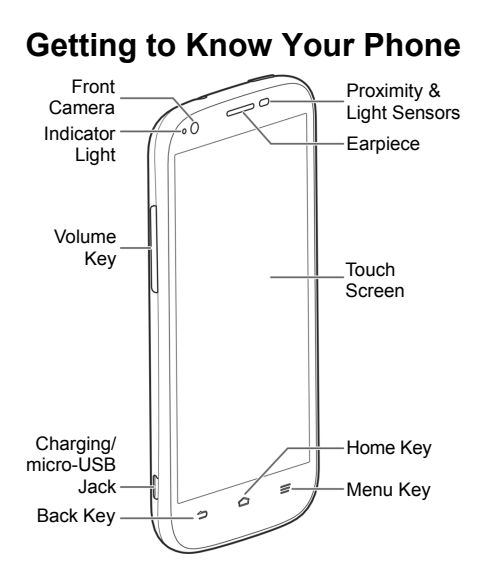

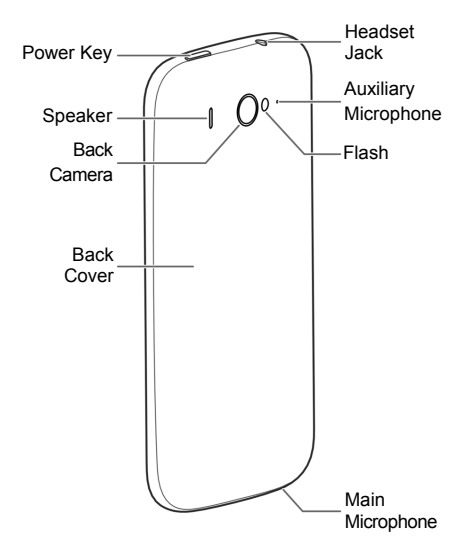

#### **Power Key**

- Press and hold to power on, select phone modes, turn on/off airplane mode, restart, or power off.
- Press to turn off or on the screen display.

#### **Volume Key**

Press or hold to turn the volume up or down.

#### **Home Key**

- Touch to return to the home screen from any application or screen.
- Touch and hold to open Google Search.

#### $\equiv$  Menu Kev

- Touch to get the options for the current screen.
- Touch and hold to see recently used applications.

#### **Back Key**

- Touch to go to the previous screen.
- Touch and hold to enable/disable Mi-POP.

# **Starting Up**

Switch off your phone before installing or replacing the battery or the 4G LTE™ SIM card. The microSDHC card is optional and can be installed and removed while the phone is turned on. Unmount the microSDHC card before removing it.

### *Installing the SIM Card and the Battery*

#### **Notice on the 4G LTE SIM card:**

This phone requires a 4G LTE SIM card to connect to the 4G LTE network. Prior to turning on the phone please insert the 4G LTE SIM card as instructed below. This 4G LTE SIM card will only work with this phone. Once the card has been inserted, do not remove!

If your 4G LTE SIM card is ever separated from the phone or damaged, your phone will not fully function. If you experience any issues with your phone, contact customer service at 1-888-944-9400 or visit your nearest U.S. Cellular® retail location.

1. Place your finger in the slot at the bottom left of the back cover to lift and remove it.

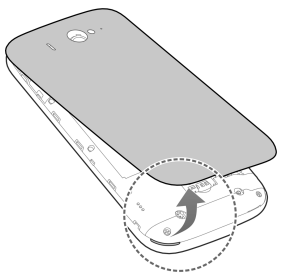

2. Hold the 4G LTE SIM card with its cut corner oriented as shown and slip it into the card holder.

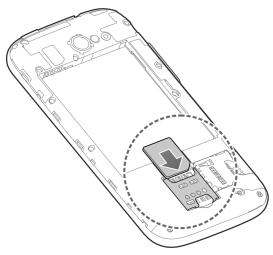

3. Align the connectors on the phone and the battery and slide the battery into the compartment (1). Then gently press the battery down until it is secured (2).

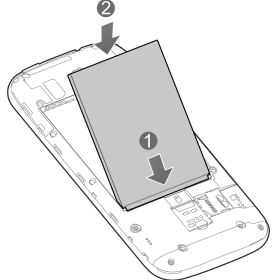

4. Align the back cover with the back of the phone and press the cover back into place. Make sure all the tabs are secure and there are no gaps around the cover.

### *Installing the microSDHC™ Card*

1. Remove the back cover.

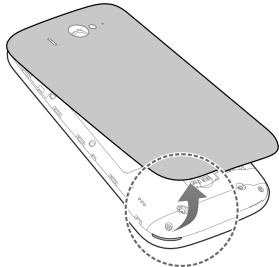

2. Hold your microSDHC card with the metal contacts facing down and slide it into the microSDHC card slot.

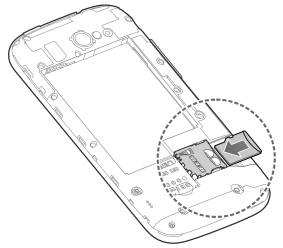

**NOTE:** The microSDHC card is sold separately.

**NOTE:** Some applications may require a microSDHC card to work normally or may store certain data on it. Therefore, it is recommended that you keep a microSDHC card installed and not remove or replace it randomly.

3. Replace the back cover.

### **Charging the Battery**

1. Connect the adapter to the charging jack. Ensure that the adapter is inserted with the correct orientation. Do not force the connector into the charging jack.

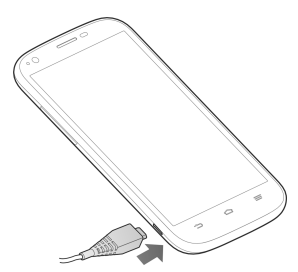

- 2. Connect the charger to a standard AC power outlet.
- 3. Disconnect the charger when the battery is fully charged.

**NOTE:** If the battery is extremely low, you may be unable to power on the phone even when it is being charged. In this case, try again after charging the phone for at least 10 minutes. Contact customer service if you still cannot power on the phone after prolonged charging.

### **Powering On/Off Your Phone**

Make sure the battery is charged before powering on.

- Press and hold the **Power Key** to turn on your phone.
- To turn it off, press and hold the **Power Key** to open the options menu. Touch **Power off** > **OK**.

### **Getting to Know the Home Screen**

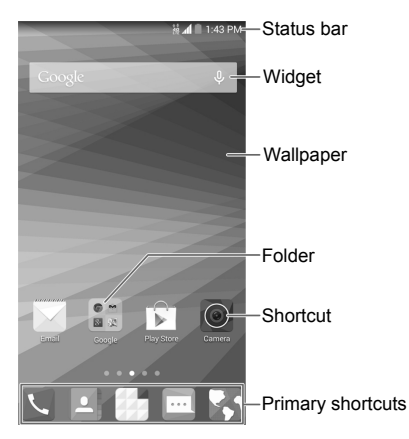

The home screen is the starting point for your phone's applications, functions, and menus. You can customize your home screen by adding shortcuts, folders, widgets, and more.

**NOTE:** Your home screen extends beyond the initial screen, providing more space for shortcuts, widgets, and folders. Simply swipe left or right to see the extended home screens.

### *Adding Shortcuts or Widgets*

- 1. Touch and hold a blank area of the home screen.
- 2. In the new screen that opens, touch **Widgets** or **Apps** to browse the available widgets or application shortcuts.
- 3. Touch and hold a widget or an app icon and drag it to one home screen at the bottom.

### *Moving/Removing Shortcuts or Widgets*

- 1. Touch and hold a widget or shortcut on the home screen.
- 2. Drag it to the place you need on the screen.

**NOTE:** Drag a widget or shortcut to  $\overline{m}$  at the top to remove it. Drag a shortcut to  $\Box$  at the top left to create a new folder.

### *Applying New Wallpapers*

You can set the wallpaper for the home screen or the lock screen.

- 1. Touch and hold a blank area of the home screen.
- 2. In the new screen that opens, touch **Wallpaper** and select a wallpaper source.
- 3. Touch the image or animation you want to use as the wallpaper. Some cropping may be needed for **Gallery** images.
- 4. Touch **Set wallpaper** (Wallpapers or Live Wallpapers), **SET WALLPAPER** (Photos), or **OK** (Gallery).

# **Checking the Phone Status**

The status bar at the top of the screen displays phone and service status with various icons on the right side. Below are some of the icons and their meanings.

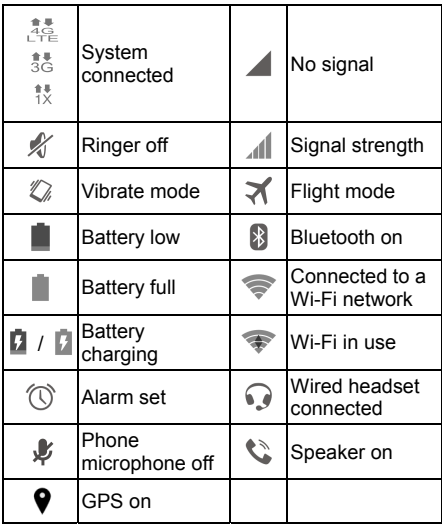

# **Managing Notifications**

The status bar at the top of the screen provides notification alerts with different icons on the left side. Below are some of the icons and their meanings.

The notifications depend on the apps installed and you can touch and drag the status bar down to see more information.

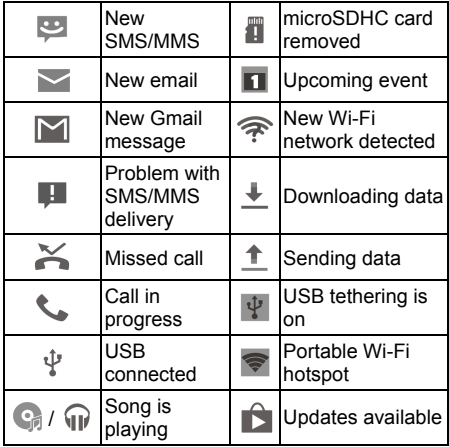

# **Adjusting Volumes**

To adjust call volume, press the **Volume Key** while on a call. To adiust other volumes, follow the steps below.

- 1. Touch the **Home Key > > Settings > Sound > Volumes**.
- 2. Drag the sliders to adjust the volume for music, video, games, and other media, the ringtone and notification volume, and the alarm volume.
- 3. Touch **OK** to save.

**NOTE:** Press and hold the **Power Key** and then touch  $\mathscr{C}$  to enable the silent mode, touch  $\{\exists\}$ to enable the vibration mode, or touch  $\Box$  to disable the silent mode.

### **Setting a Screen Lock**

You can protect your phone by creating a screen lock. When enabled, you need to touch and hold the screen, look at the device, draw a pattern, or enter a numeric PIN or password to unlock the phone's screen and keys.

- 1. Touch the **Home Key > > Settings > Security > Screen lock**.
- 2. Touch **None**, **Long press**, **Face Unlock**, **Pattern**, **PIN** or **Password**.
	- **F** Touch **None** to disable the screen lock feature.
	- Touch **Long press** to enable unlock with a 'touch and hold' gesture. You can unlock

the screen by touching and holding the display.

- ▶ Touch **Face Unlock** to let the phone capture your face. You can unlock the screen by looking at the phone. You also need to set a pattern or PIN in case the phone cannot recognize your face.
- ► Touch **Pattern** to create a pattern that you must draw to unlock the screen.
- Touch **PIN** or **Password** to set a numeric PIN or a password you must enter to unlock your screen.

# **Making a Call**

- 1. Touch the **Home Key** >  $\blacksquare$ .
- 2. Touch the search box at the top and enter the phone number or the contact name. The phone will display matching information from your contact list.
- 3. Touch the matching contact or **Call** [number] to call the contact or the number you have entered.

**NOTE:** Touch  $\frac{11}{11}$  and then touch and hold  $\frac{1}{1}$ to retrieve your voicemail.

### **Adding Contacts**

### *Creating a New Contact*

- 1. Touch the **Home Key >** and touch the Contacts tab  $\overline{2}$
- 2. Touch  $\mathbf{a}_{\perp}$  at the bottom of the screen.
- 3. Touch the field above **Name** to choose an account for the new contact. You can select **Phone-only** to save the contact only on the phone, or select a web account if you have signed in on the phone so that the contact can be synchronized to your web account.
- 4. Enter the contact name, phone numbers, email addresses, and other information.
- 5. Touch **DONE** to save the contact.

#### *Importing Contacts in Batches*

- 1. Touch the **Home Key >**  $\boxed{2}$ .
- 2. Touch the **Menu Key > Import/export > Import from storage**.
- 3. If prompted, select an account in which to save the contacts.
- 4. Select the vCard file(s) (\*.vcf) and touch **OK** to begin importing.

### **Sending a Message**

- 1. Touch the **Home Key >**  $\mathbb{E}$ , then touch  $\mathbb{Z}$ .
- 2. Enter the recipient(s) and message text. If you want to send an MMS, add subject and attachments.
- $3.$  Touch  $\triangleright$  to send the message.

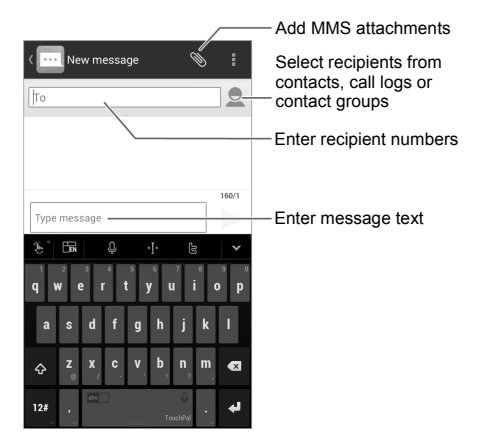

# **Setting Up Email Accounts**

### *Setting Up Gmail™*

- 1. Touch the **Home Key > > Settings > Add account > Google**.
- 2. Touch **Existing** to sign in to your existing Google Account. If you have no Google Accounts, touch **New** to create one.
- 3. Follow the instructions on the screen to set up the account.

### *Setting Up Email*

- 1. Touch the **Home Key > > Settings > Add account > Email**.
- 2. Enter the email address and password.
- 3. Touch **Next** and follow the onscreen instructions.

#### *Setting Up an Exchange ActiveSync® Account*

- 1. Touch the **Home Key > > Settings > Add account > Corporate**.
- 2. Enter the email address and password.
- 3. Touch **Next**.
- 4. If necessary, edit **Domain\Username**, **Password**, and **Server** information. Then touch **Next**.
- 5. Configure the settings on the screen, such as **Days to sync email**, and then touch **Next**.

6. Identify your new account with a unique name and then touch **Next**.

Contact your server administrator for more help.

### **Connecting to a Wi-Fi® Network**

- 1. Touch the **Home Key > > Settings > Wi-Fi**.
- 2. Slide the ON/OFF switch at the top right if Wi-Fi is off.

Your phone automatically searches for Wi-Fi networks in range and displays their names (SSID) and security settings. Your phone also connects to previously linked networks when they are in range.

3. Touch a network name to connect to it.

If the network is secured, enter a password or other credentials. (Ask your network administrator for details.)

### **Connecting With a Bluetooth® Headset**

- 1. Turn on the Bluetooth headset and switch it to pairing mode. Refer to the headset's user quide for more information.
- 2. Touch the **Home Key > > Settings > Bluetooth**.
- 3. Slide the **ON/OFF** switch at the top right if Bluetooth is off. When Bluetooth is on, the

 $\left[\begin{matrix} \frac{1}{2} \end{matrix}\right]$ 

icon appears in the status bar.

**NOTE:** Your phone automatically scans for and displays the IDs of all available Bluetooth devices in range. You could touch **SEARCH FOR DEVICES** if you wanted to scan again.

- 4. Touch the ID of the headset, or any other device you want to pair with your phone. Enter a passcode if prompted.
- 5. If necessary, touch the ID of the paired headset to connect with it. Once connected, the  $\mathbb{S}$  icon in the status bar lights up.
- **NOTE:** Touch the ID again to end the connection.

### **Installing Apps From the Google Play™ Store**

Before you begin, make sure that you have signed in to your Google Account.

**NOTE:** The content you can access in the Play Store depends on your region and your service provider.

- 1. Touch the **Home Key** > > **Play Store**. The first time you launch **Play Store**, accept the Google Play Terms of Service.
- 2. Find the apps you need either by category or by touching  $Q$ .
- 3. Touch the app to see detailed description.
- 4. Touch **Install** (free apps) or the price (paid apps). If the app is not free, you need to sign in to your Google Wallet™ account and select a payment method.

**CAUTION:** Once installed, some apps can access many functions or a significant amount of your personal data. The Play Store will show you what the app can access. Touch **Accept** to proceed, or touch the **Back Key** to cancel.

5. Wait for the app to be downloaded and installed automatically. Payment needs to be authorized before paid apps start downloading.

The app is successfully installed when the icon appears in the status bar. You can find the new app after touching the **Home Key >** .

# **Capturing a Photo or Video**

You can use the **Camera** app to capture high quality photos and record high-definition videos.

- 1. Touch  $\Box$  in the home screen and select **Camera**.
- 2. Aim the camera at the subjects and, if necessary, touch the buttons on the screen to switch cameras, turn on/off flash, select special features or color effects, or set up other related options.

**NOTE:** Your phone offers a variety of modes for picture-taking. You can touch  $\frac{f_{\text{none}}}{f_{\text{none}}}$  to select a pre-set mode or the manual mode where you can freely adjust ISO, white balance and other parameters.

- 3. Take the picture or record the video.
	- $\triangleright$  Touch  $\bigcirc$  to take the picture.
	- $\blacktriangleright$  Touch  $\blacksquare$  to record the video and touch  $\blacksquare$  to stop.

**NOTE:** While video recording is in progress, you can touch  $\Box$  to save the current frame as a photo.

### **Playing Music**

- 1. Touch **in** the home screen and select **Music**.
- 2. Touch a card at the top of the screen to view your music library organized by **Artists**, **Albums**, **Songs**, **Playlists**, **Folders**, or **Genres**. You can also touch **RECENTLY PLAYED** or **FAVORITES** to browse songs you recently played or you have added as favorites.
- 3. Touch a song to play it. The following playback screen and controls appear.

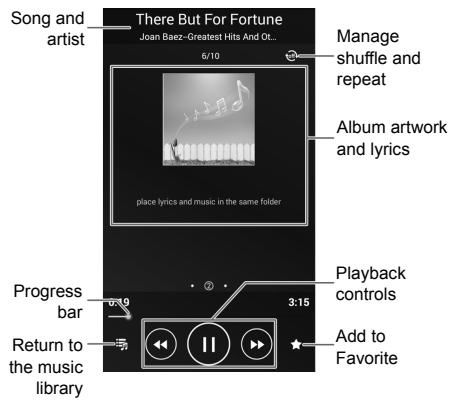

**NOTE:** Swipe left or right in the Album artwork and lyrics area to see the whole lyrics or the current playlist.

**NOTE:** Save a lyrics file (\*.lrc) with the same name as the music file to see the lyrics on the screen when the song is being played.

### **Connecting to PC**

You can connect your phone to a computer with a USB cable and transfer music, pictures, and other files in either direction. Your device stores these files in its internal USB storage (internal SD card) or on a removable microSDHC card.

- 1. Connect your phone to the PC with a USB cable.
- 2. Touch and hold the status bar across the top of the screen and flick down.
- 3. Touch (**Connected as [**current connection mode**])**.
- 4. Choose one of the following options:
	- **Charge only:** Charge your phone via USB.
	- **Install driver:** Install the driver needed for connecting your phone to your PC.
	- **Media device (MTP):** Transfer media files on Windows® or Mac® .
	- **Camera (PTP):** Transfer photos using camera software.

To disconnect the device from the computer, simply unplug the USB cable when you're finished.

# **Using USB On-The-Go**

Your phone supports USB On-The-Go. You can connect the phone and a USB peripheral device (such as a USB flash drive, a USB mouse, and a USB keyboard) with an adapter cable.

For example, when you connect the phone with a USB flash drive, you can browse the files on the flash drive; connect the phone with a USB mouse and you can navigate the phone with the mouse.

**NOTE:** Touch the **Home Key > > Settings > Language & input > Pointer speed** to adjust the speed of the mouse or trackpad when you connect it with the phone.

### **Browsing the Internet**

### *Opening a Web Page*

Touch in the home screen and select **Browser** or **Chrome** to view web pages or search for information on the Internet. Chrome™ on your phone can sync bookmarks, browsing history, and opened tabs from your Google Account.

1. Touch the address field at the top and enter the URL of the web page or the words you want to search for

**NOTE:** You can touch the microphone icon  $\prime$   $\mathbb U$  to search by voice.

2. Touch **Go** on the keyboard to open the web page.

**NOTE:** Touch **X** to stop opening the page.

### *Customizing the Browsers*

Open the Browser or the Chrome app and touch the **Menu Key > Settings** to customize the settings for each browser.

With the customizing options, you can manage privacy-related settings such as passwords saving, browsing data (history) and cookies, accessibility options such as text scaling and forced zooming, bandwidth-related settings and more.

# **Extending Battery Life**

There are several things you can do to make your battery last longer.

- Turn on Wi-Fi, Bluetooth, GPS, mobile data, auto-sync only when you need to.
- Lower the screen brightness.
- Use Bluetooth tethering or USB tethering (when you have a cable) instead of mobile hotspot to share your phone's data service.
- From the home screen, touch > **Task Manager** and close the apps you do not need but still run in the background.
- From the home screen, touch **> Settings > Sound** and uncheck **Vibrate on touch**.

### **Your Navigator Deluxe**

With Your Navigator Deluxe, you get all of the features of an advanced car navigation system on your phone, with voice turn-by-turn navigation and GPS support. Search for any destination

including gas stations, ATMs, restaurants and more, and get detailed maps of any location.

**To set location services:** 

- 1. Touch the **Home Key > > Settings > Location**.
- 2. Slide the ON/OFF switch at the top right to turn on the location function.
- 3. Touch **Mode** to select location sources you want to use.
	- **High accuracy:** Get accurate location using both GPS and Wi-Fi as well as mobile networks.
	- **Battery saving:** Use only Wi-Fi and mobile networks to get your approximate location. This will drain less power from your battery than using GPS.
	- **Device only:** Use GPS to pinpoint your location.

#### **To use Your Navigator Deluxe:**

Touch the **Home Key > > Your Navigator Deluxe** or, from the home screen, touch the following shortcuts created by the application.

- Touch **Navigate** for turn-by-turn directions to an address, an airport, a contact and more.
- Touch **Local Places** to search for nearby businesses, the cheapest gas prices and more.
- Touch **Maps & Traffic** to see where you are currently located on the map and what the traffic is like in the area.